### **CHAPTER 11**

# INTERACTIVE FIELDS

**InFocus** 

Interactive fields prompt the user to enter specific types of information into a document. Interactive fields are useful for standard business documents, where only certain information changes (such as the author or recipient name). You can set up interactive fields to run when calculated, or you can automate field activation so that prompts will run automatically when the document is opened, for example.

### In this session you will:

- ✓ gain an understanding of interactive fields
- ✓ learn how to insert and use a *FILLIN* field
- ✓ learn how to type field codes
- √ learn how to activate fields
- ✓ learn how to use **ASK**
- √ learn how to use *REF* to display bookmarks
- ✓ learn how to activate fields automatically.

# **UNDERSTANDING INTERACTIVE FIELDS**

Interactive fields are fields that prompt the user to enter specific types of information which is then inserted into the document. They are particularly useful in business documents, such

as letters and forms, because they can capture the right information and then insert it in the right place. This page examines how interactive fields capture data and then incorporate it into the document.

### **Prompting The User For Information**

When a document contains an *interactive field*, it will prompt the user for specific types of information. The *prompt text* appears in a dialog box as a message asking the users to enter certain information. For example, you could use *FILLIN* fields in the following fax header sheet to prompt users to enter the relevant information into the fax header, such as name, date and so on.

The beauty of using interactive fields is that users do not need to format or change the document in any way, all they need to do is to complete the fields when prompted. This obviously ensures that formatting and the like is preserved, and also speeds up document production.

### **Displaying Prompts**

There are two ways to display the prompts for users to complete. Users can press [9] when the document is opened to run (recalculate) the fields. Pressing [9] will display the prompt of the first field. The user types the required information, clicks on **[OK]** and then the next prompt is displayed ready for user input.

If you are creating a template, where users create a new document based on that template, interactive fields will run automatically when a new document based on that template is opened. The advantage of this method is that users do not have to know how to work with and recalculate fields. When the document is opened, the prompts will appear automatically for users to complete.

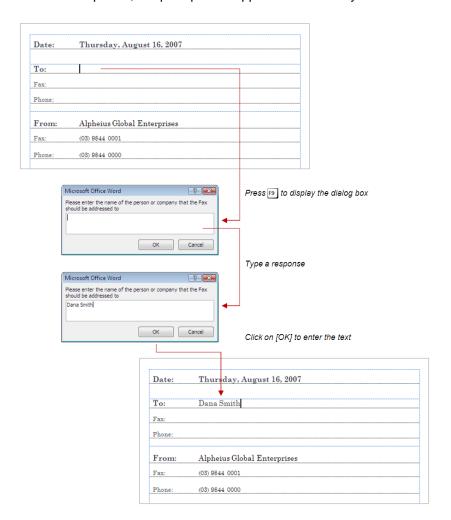

# INSERTING A FILLIN FIELD

**FILLIN** is an interactive field that **prompts** the user for specific types of information to insert into the document. When the user has typed the information and clicks on **[OK]**, the information is

placed in the same location in the document as the FILLIN field. Any formatting that has been applied to this location will be automatically applied to the text entered.

#### ı Try This Yourself: Company Name Before starting this exercise you MUST open the file W862 Interactive Fields\_1.docx... Field Please choose a field Field properties Field options Click in the empty cell next to To Categories: Default response to prompt: Mail Merge What is the recipient's name? You will insert the FILLIN field Prompt before merging bookmark text Field names here... AddressBlock Compare Database Click on Quick Parts on GreetingLine If the *Insert* tab and select Field .ı MeraeField MergeRec MergeSeq Next NextIf to open the Field dialog box Click on the drop arrow for Set SkipIf Categories and select Mail Merge ✓ Preserve formatting during updates Click on Fill-in then click in Description: Prompt the user for text to insert in the document Prompt and type What is the Field Codes OK Cancel recipient's name? Click on [OK] The field will run and you will be Microsoft Word ? × asked for the recipient's name... What is the recipient's name? Type Joy Winters then click on 6 [OK] Her name will be inserted at the OK Cancel cursor (field)... Joy Winters Press Alt + F9 to display the field codes Company Name: Notice that the formatting of the 6 field is retained by the MERGEFORMAT switch... { FILLIN "What is the recipient's name?" \\* MERGEFORMAT } Press Alt + F9 again to hide the Company Name field codes, then save the document

#### For Your Reference...

#### To insert a FILLIN field:

- Position the cursor, then click on the *Insert* tab, click on *Quick Parts* and select Field
- 2. Click on *Mail merge* under *Categories*, then click on *Fill-in* under *Field names*
- 3. Type a **Prompt** and click on **[OK]**

#### Handy to Know...

 Initially, the dialog box created by FILLIN is empty. From then on it will display the previous value entered. You can specify a different default value (the value shown in the dialog box) for a FILLIN field using the switch \( \mathbf{d} \). You can even force the text box to appear empty every time by using \( \mathbf{d} \) "".

# Typing Field Codes Into A Document

Although the *Field* dialog box can be used to paste fields into a document, a proficient operator can type working fields directly into a document without needing to use the ribbon. This can be

quite handy once you are comfortable working with fields and confident using the correct field code syntax. It can certainly save time in developing documents that have multiple fields.

### Try This Yourself:

Same File Continue using the previous file with this exercise, or open the file W862 Interactive Fields\_2.docx...

Click in the empty cell next to **Company** and press Ctrl + F9 to create a field

This is marked by the appearance of curly brackets in grey shading...

Type FILLIN "What is the recipient's company name?" \\* MERGEFORMAT

MERGEFORMAT preserves the formatting...

- Press to move to the empty cell next to **Phone** press ctrl +

  19 to create another field
- Type FILLIN "What is their phone number?" \\*
  MERGEFORMAT
- Repeat steps 3 and 4 to insert a *FILLIN* field that asks for the recipient's fax number
- 6 Press Alt + F9 twice to hide and then display the codes, then save the document

| То:           | Joy Winters |
|---------------|-------------|
| Company Name: | (D)         |
| Phone:        |             |

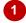

| То:           | Joy Winters                                                 |
|---------------|-------------------------------------------------------------|
| Company Name: | { FILLIN "What is the recipient's company?" \"MERGEFORMAT } |
| Phone:        |                                                             |

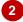

| То:           | Joy Winters                                                 |
|---------------|-------------------------------------------------------------|
| Company Name: | { FILLIN "What is the recipient's company?" \"MERGEFORMAT } |
| Phone:        | Ο                                                           |
| Fax:          |                                                             |

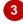

| To:           | Joy Winters                                                      |
|---------------|------------------------------------------------------------------|
| Company Name: | { FILLIN "What is the recipient's company?" \*MERGEFORMAT }      |
| Phone:        | { FILLIN "What is the recipient's phone number?" \*MERGEFORMAT } |
| Fax:          |                                                                  |

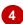

| To:           | Joy Winters                                                      |
|---------------|------------------------------------------------------------------|
| Company Name: | { FILLIN "What is the recipient's company?" \*MERGEFORMAT }      |
| Phone:        | { FILLIN "What is the recipient's phone number?" \*MERGEFORMAT } |
| Fax:          | { FILLIN "What is the recipient's fax number?" \"MERGEFORMAT }   |

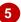

#### For Your Reference...

To type field codes into a document.

- 1. Position the cursor
- 2. Press Ctrl + F9
- 3. Type the code

#### Handy to Know...

 For a complete list of fields and their corresponding field properties and switches, go to www.microsoft.com and search for Word Field Reference.

# **ACTIVATING INTERACTIVE FIELDS**

**Fields** are like mini-programs that perform actions. To activate the program, you must **recalculate** the field. Fields can be activated manually so that you can test them or update the

field values. You can activate a single field at a time or select the entire document and activate all of them. When more than one field is updated at a time, they are processed sequentially.

#### Try This Yourself: Company Name Continue using the previous file with this exercise, or open the file W862 Interactive Fields\_3.docx... Microsoft Word ? X What is the recipient's name? Make sure the field codes are Jov Winters hidden, then press ctrl + A to select the entire document Cancel Press [9] to recalculate the fields in the document Microsoft Word ? X 3 The first prompt will appear What is the recipient's company? with Joy Winters as the default text, as this is the last value that was entered... OK Cancel Click on [OK] to accept Joy Winters Microsoft Word ? X 4 The next prompt will be What is the recipient's phone number? displayed... Type **AGE – London** then click on [OK] ОК Cancel The phone number prompt will Microsoft Word ? × be displayed... 5 ` What is the recipient's fax number? Type 0011 44 2641 6666, then click on [OK] The fax number prompt will be Cancel displayed... Type 0011 44 2641 7777 and 6 To: Joy Winters click on [OK], then deselect the text AGE - London Company Name: The captured information will Phone: 0011 44 20 2641 6666 be inserted into the relevant Fax: 0011 44 20 2641 7777 fields

#### For Your Reference...

To activate interactive fields:

- 1. Either click in a field or press ctrl + A to select the entire document
- 2. Press F9

#### Handy to Know...

 If you were to create a template that includes FILLIN fields, and users created a new document based on that template, the prompts would be displayed automatically as the document is opened. Users are therefore not required to understand how to work with fields to use the document.

6

# **INSERTING AN ASK FIELD**

The *FILLIN* field prompts for information and then inserts it directly into the document. The *ASK* field prompts the user for information, but stores the response in a *bookmark*. The bookmark can

then be used to insert the information in more than one location in the document. This is great for company names or course names – anything that needs to appear several times.

#### From: **Try This Yourself:** Company Name: Continue using the previous Phone file with this exercise, or open Fax: the file W862 Interactive Fields\_4.docx... 1 Click in the empty cell next to From From: { ASK "Company" "What is the sender's company name?"|} Press Ctrl + F9 to create the Company Name: field then type ASK "Company" "What is the 2 sender's company?" "Company" is the name of the Microsoft Word bookmark that the value will be What is the sender's company name? stored in, and "What is the sender's company?" is the prompt... ОК Cancel Press Alt + F9 twice to display and then hide all of the field From: 1 codes Company Name: Press [9] to activate the ASK Phone: The dialog box will be Fax: displayed... 5 Type AGE - Melbourne then click on [OK] Nothing appears to have happened, but the company name has been stored in a hidden bookmark... Save the document 6

#### For Your Reference...

To *insert* an *ASK* field:

- 1. Position the cursor
- 2. Press ctrl + F9 to create the field
- Type ASK followed by a "bookmark name" and "prompt"

#### Handy to Know...

 ASK is usually used in partnership with the field code REF, which inserts the contents of a bookmark. ASK prompts the user to enter specific data, and REF inserts that data anywhere in the document where there is a REF field that contains that bookmark name, (such as "Company").

# USING REF TO DISPLAY BOOKMARKS

The **ASK** field is used to capture input from the user. This input is stored in a bookmark which is hidden in the document. The contents of the bookmark can be displayed using the **REF** field.

This means that the contents of a bookmark can be displayed in more than one location in the document. The **ASK** field should always appear before the **REF** fields in the document.

#### { REF "Company"|} From: Try This Yourself: Company Name: Continue using the previous 3 file with this exercise, or open the file W862 Interactive Fields\_5.docx... From: AGE - Melbourne Ensure that the insertion point Company Name: is positioned in the empty cell 4 next to *From* Press [End] to make sure that the **REF** field will be inserted First Page Footer Urgent For Review Please Comment Please Reply Please Recycle after the ASK field Press Ctrl + F9 to create a field and type REF "Company" 5 Press [9] to calculate the field The value that was stored in the bookmark will be Please Comment First Page Footer Urgent displayed. It can also be used { REF "Company" } elsewhere in the document... Double-click at the bottom of 6 the page to activate the footer and position the cursor, as shown For Review Please Comment Please Reply Please Recycle Urgent First Page Footer Press Ctrl + F9 to create a field AGE - Melbourne and type REF "Company" Press [9] to calculate the field The value stored in the bookmark is now also displayed here... Click on **Close** Ito close the header and footer, then save the document

#### For Your Reference...

To use REF to display bookmarks:

- 1. Click where you want the contents of the bookmark to appear
- 2. Press ctrl + 19 then type REF "Bookmark Name"
- 3. Press [5] to update the value if necessary

#### Handy to Know...

 The advantage of using fields and bookmarks is that if a different company name is required, it can now be typed only once and will appear wherever the *REF* field is used.

### **ACTIVATING FIELDS AUTOMATICALLY**

Fields such as **ASK**, **FILLIN** and **REF** are ideal for template documents that are used for standard business documents such as letters, memos, confirmations, reminders, order forms

and so on. While fields can be activated manually, you can save the document as a *template*. When a user creates a document based on that template, the fields are activated automatically.

### Try This Yourself:

- Continue using the previous file with this exercise, or open the file W862 Interactive Fields 6.docx...
- Click on the *File* tab, then click on *Save As* to open the *Word Save As* dialog box
- Type Fax Template in File name, click on the drop arrow for Files of type and select Word Template (\*.dotx)
- Click on [Save] then close the template

You will now open the template as a new document...

- Click on **Start** > **Computer** to open **Windows Explorer**, then navigate to the course files folder
- 5 Double-click on *Fax Template.dotx* to create a new document based on the template

The first prompt will be displayed...

Type **Fiona Jones** then click on **[OK]**, then complete each prompt with the following data:

Company: AGE - Dubai Phone: 0011 971 4 560 9999 Fax: 0011 971 4 560 8888 From: AGE - Melbourne

The new information will be inserted into a new document...

Close the document without saving

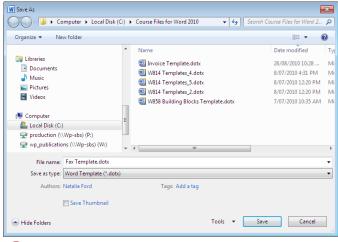

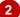

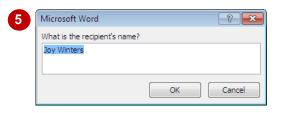

| То:           | Fiona Jones         |
|---------------|---------------------|
| Company Name: | AGE - Dubai         |
| Phone:        | 0011 971 4 560 9999 |
| Fax:          | 0011 971 4 560 8888 |
| From:         | AGE - Melbourne     |

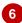

#### For Your Reference...

To activate fields automatically:

- 1. Click on the File tab, then click on Save As
- Type a file name, click on the drop arrow for Save as type and select Word Template (\*.dotx) then click on [OK]
- 3. Open *Windows Explorer*, navigate to and double-click on the template

#### Handy to Know...

 If you are going to use interactive fields in templates and make them available for other users, make sure you have stored the templates in the appropriate *Templates* folder on the network.